# **Appendix G: How to check status of an authorization**

**Checking authorization status with Interactive Voice Response (IVR)**

## Shortcut **How**

1-800-562-3022 **Enter 1, 5, 2** 

# What will I hear?

The IVR will play the information only to the provider(s) identified on the authorization.

Search by the client's Services Card number and date of birth or by the authorization number.

If multiple authorization numbers are found, narrow the search with an NDC or Service Code, as well as an expected date of service.

The types of information available are:

- **Authorization Number**
- Status date
- Status, such as
	- o Approved
	- o In Review
	- o Denied
	- o Referred
	- o Pending
	- o Cancelled

The ProviderOne IVR accepts voice responses or **keypad entries**, indicated by brackets [ ]. You can key ahead anytime.

Below is an overview of the prompts, see next page for detailed step-by-step instructions.

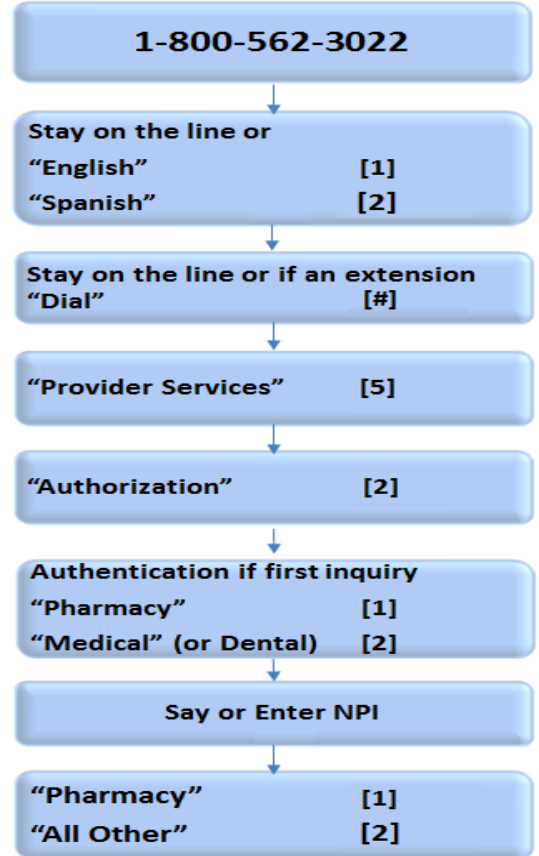

### ProviderOne Billing and Resource Guide

#### Helpful Hints

- Do not say the "WA" part of the Services Card number.
- Say the numbers only for the Services Code, skip the letters.
- Use your phone's "mute" option and key choices for the fastest navigation.

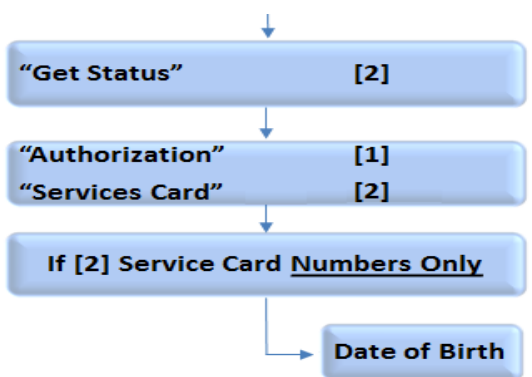

# **Checking authorization status using ProviderOne**

Select "Provider Authorization Inquiry" from the provider home page.

Enter the search criteria from one of the three inquiry options and click on the submit button.

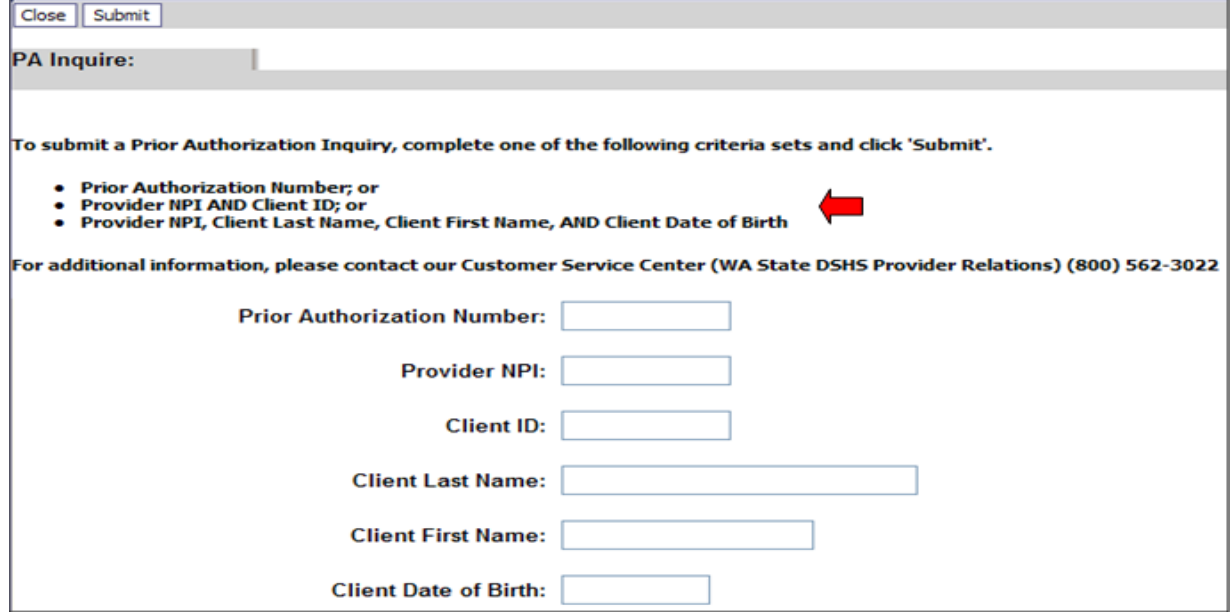

The system will return the authorization status.

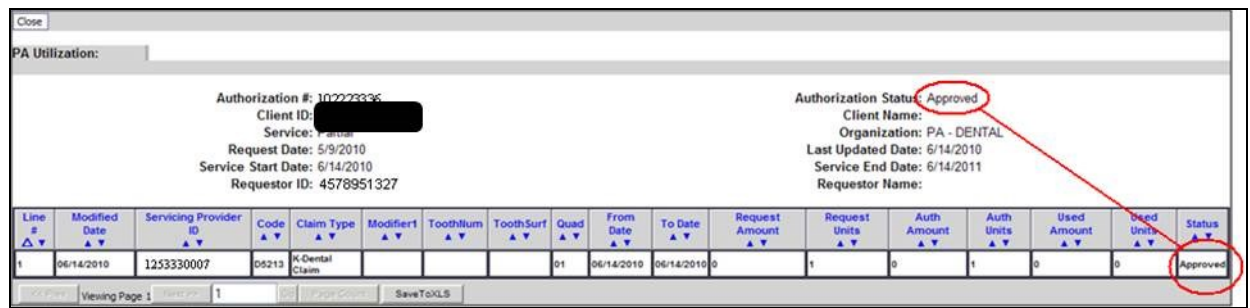

Any one of the following may be returned in the authorization status field:

*Every effort has been made to ensure this guide's accuracy. However, in the unlikely event of an actual or apparent conflict between this document and an Agency rule, the Agency rule controls.* **74**

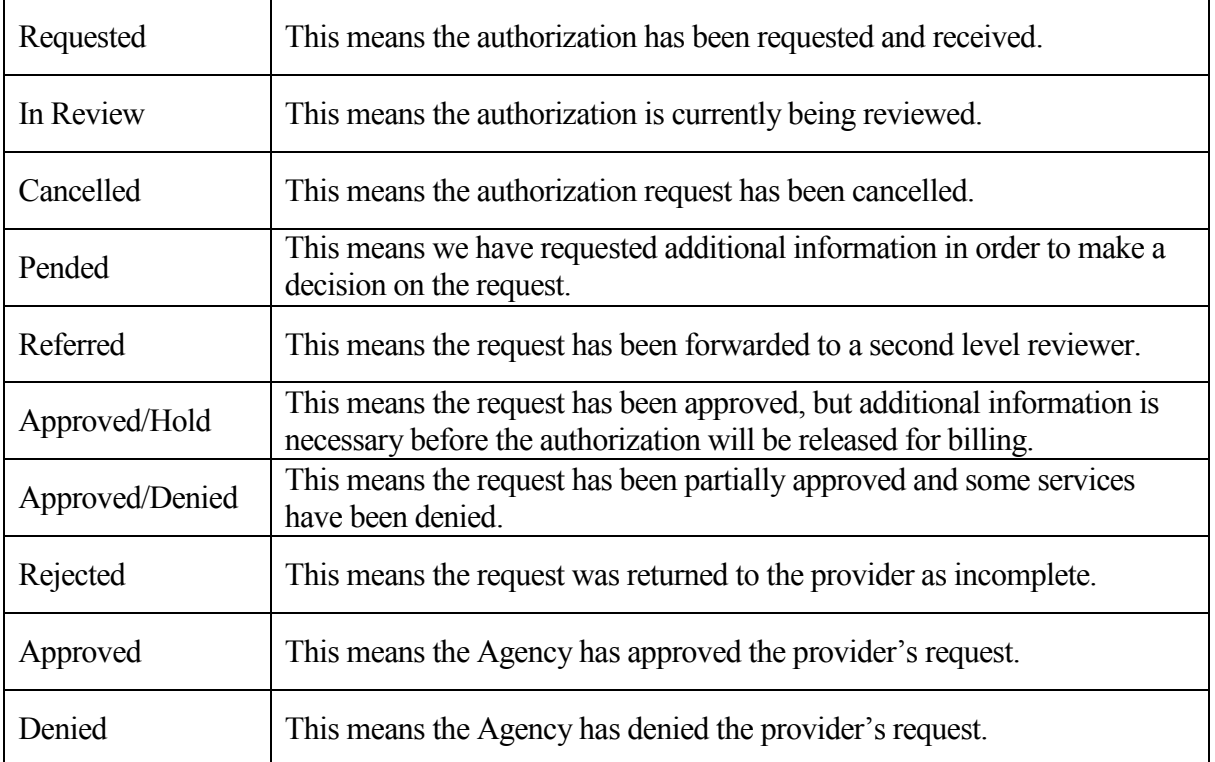

# **Detailed Steps for Non-Pharmacy Providers**

**Note**: The quickest navigation is using the keypad on your phone.

- 1. Dial 1-800-562-3022 the welcome message will play.
- 2. **Stay on the line** (don't say anything here the system is very sensitive). You can press 1 to go to the next step faster. The system will then ask about an extension.
- 3. **Stay on the line**. The main menu will play.
- 4. **Press 5** or say "Provider." The provider menu will play.
- 5. **Press 2** or say "Authorization." If this is the first inquiry of the call, the system needs to collect your information. The system will ask what type of provider you are.
- 6. **Press 2** or say "Medical." If any other type of provider, press 2. The system will ask for your NPI number.
- 7. **Enter the NPI** or say the NPI numbers individually. For example, if your NPI is 1023456, say "one," "zero," "two," etc. Do not say "ten," "twenty-three." Saying the letter "O" is not understood for a zero. The system will then ask for the type of authorization.
- 8. **Press 2** or say "All Other." The system will ask what you want to do next.
- 9. **Press 2** or say "Get Status." Saying "Submit" or pressing 1 will route the call out of the IVR. They system then asks you how you want to search for the status.
- 10. **Press 2** or say "Services Card," or if you have the authorization number **press 1** or say "Authorization number." They system will ask for the numbers.
- 11. **Enter the numbers**. If using a services card ID, do not say or try to enter the "WA."
- 12. If more than one authorization number is found**, enter the numbers of the service or procedure code**. Do not enter or say any letters.
- 13. Enter the anticipated or expected date of service. If there are still multiple authorizations, the system will transfer you to a staff person.
- 14. **The system will play the authorization number, the status, and the date of that status.**